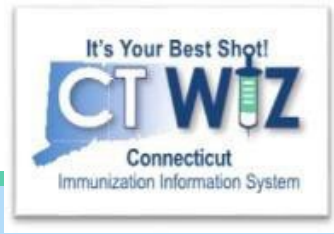

### **Reconciliation for Direct Entry Clinics**

This is the Reconciliation process for Direct Entry/UI Clinics only

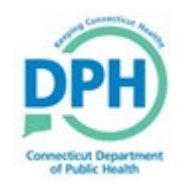

**Connecticut Department of Public Health** *Keeping Connecticut Healthy*

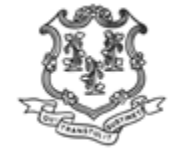

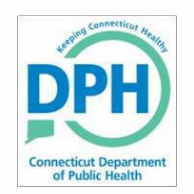

## **Reconciliation Overview**

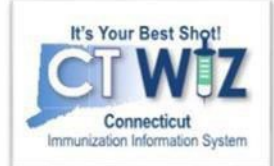

This unit will cover:

- Creating a reconciliation report
- Verifying a reconciliation report
- Printing a vaccine reconciliation worksheet, which will guide you as you count your inventory in each location (refrigerator, freezer or private)
- Closing a reconciliation

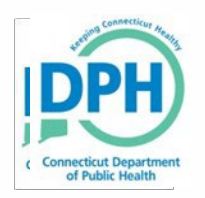

# **Reconciliations**

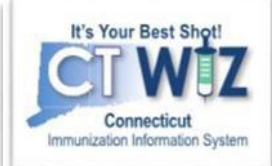

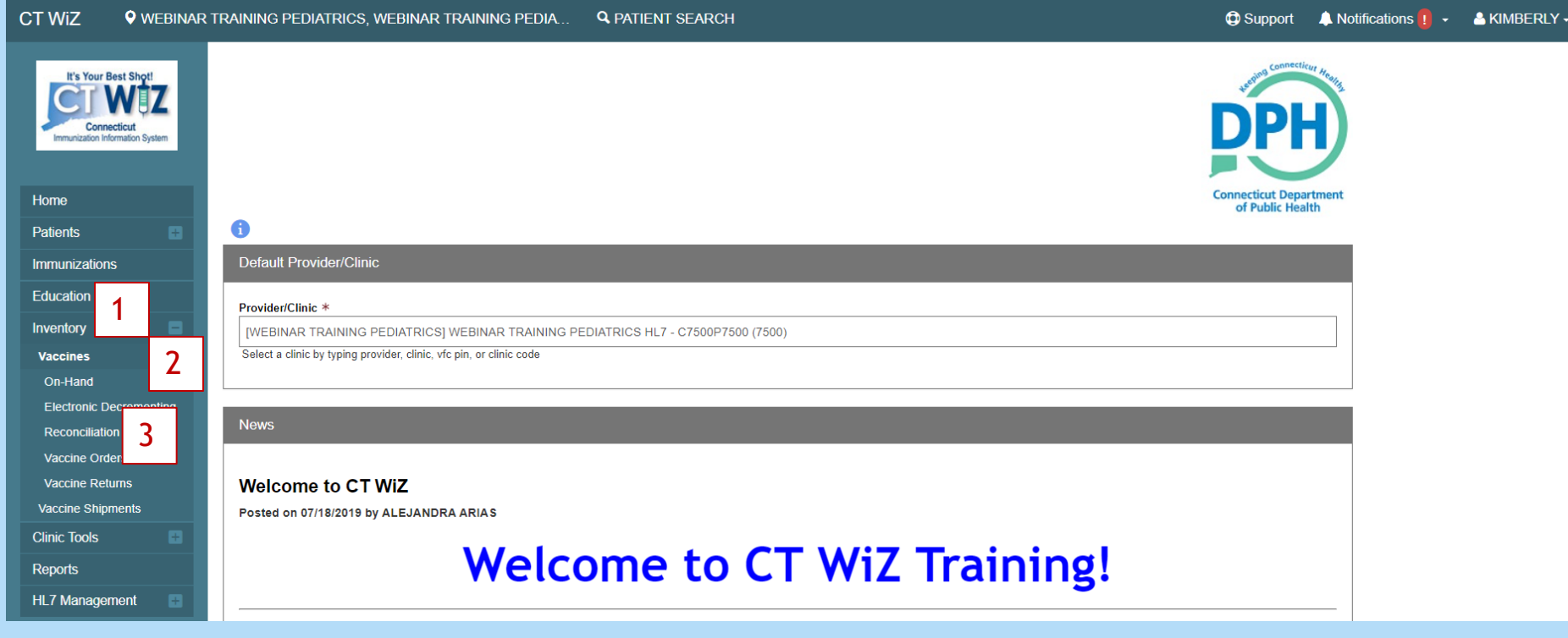

- 1. Click on Inventory
- 2. Click on Vaccines
- 3. Click on Reconciliations

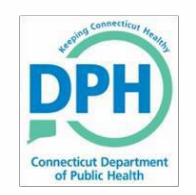

# **Choose the Inventory Location**

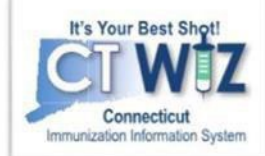

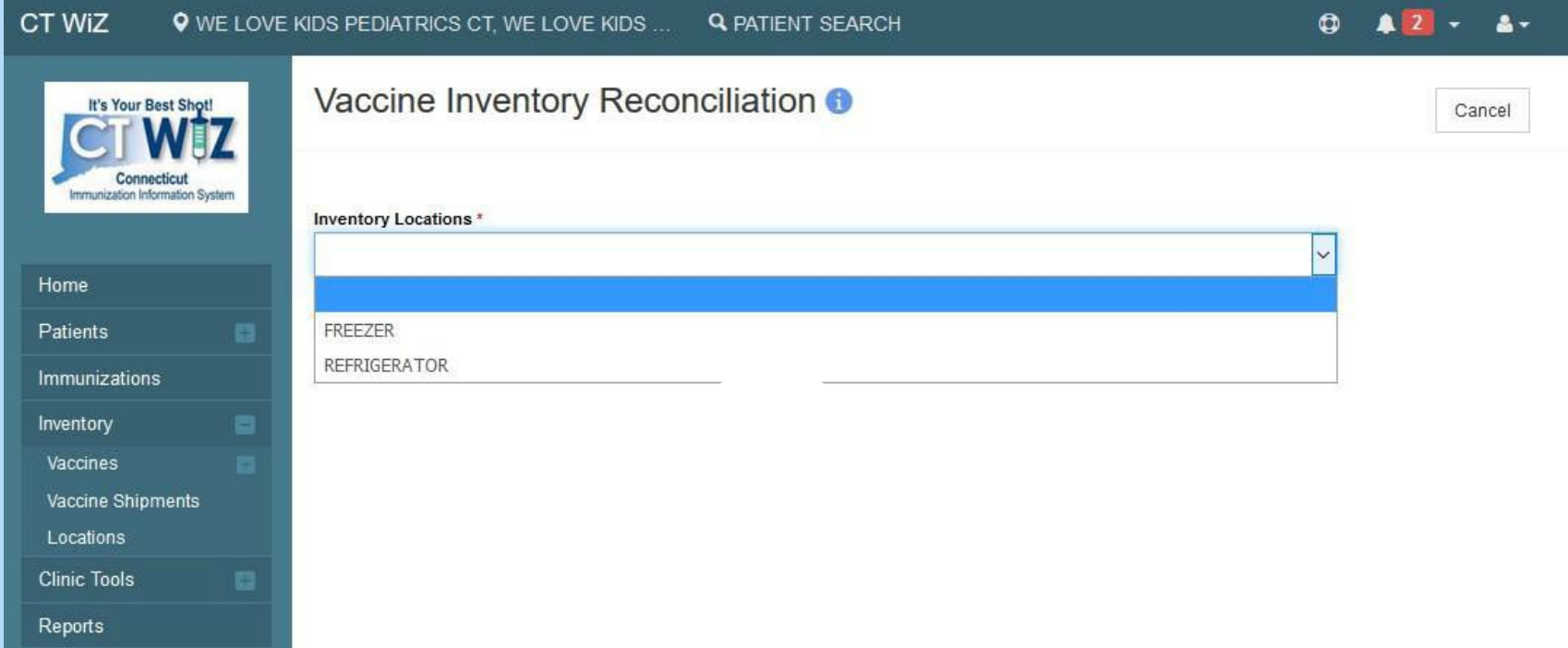

Click on the drop down to choose the inventory location you would like to reconcile. You can only reconcile one location at a time.

All locations storing state supplied vaccine must be reconciled before you can order.

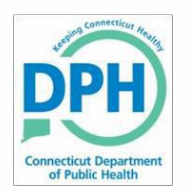

# **Start a new Reconciliation**

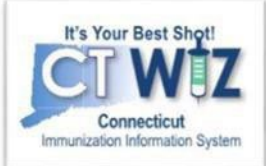

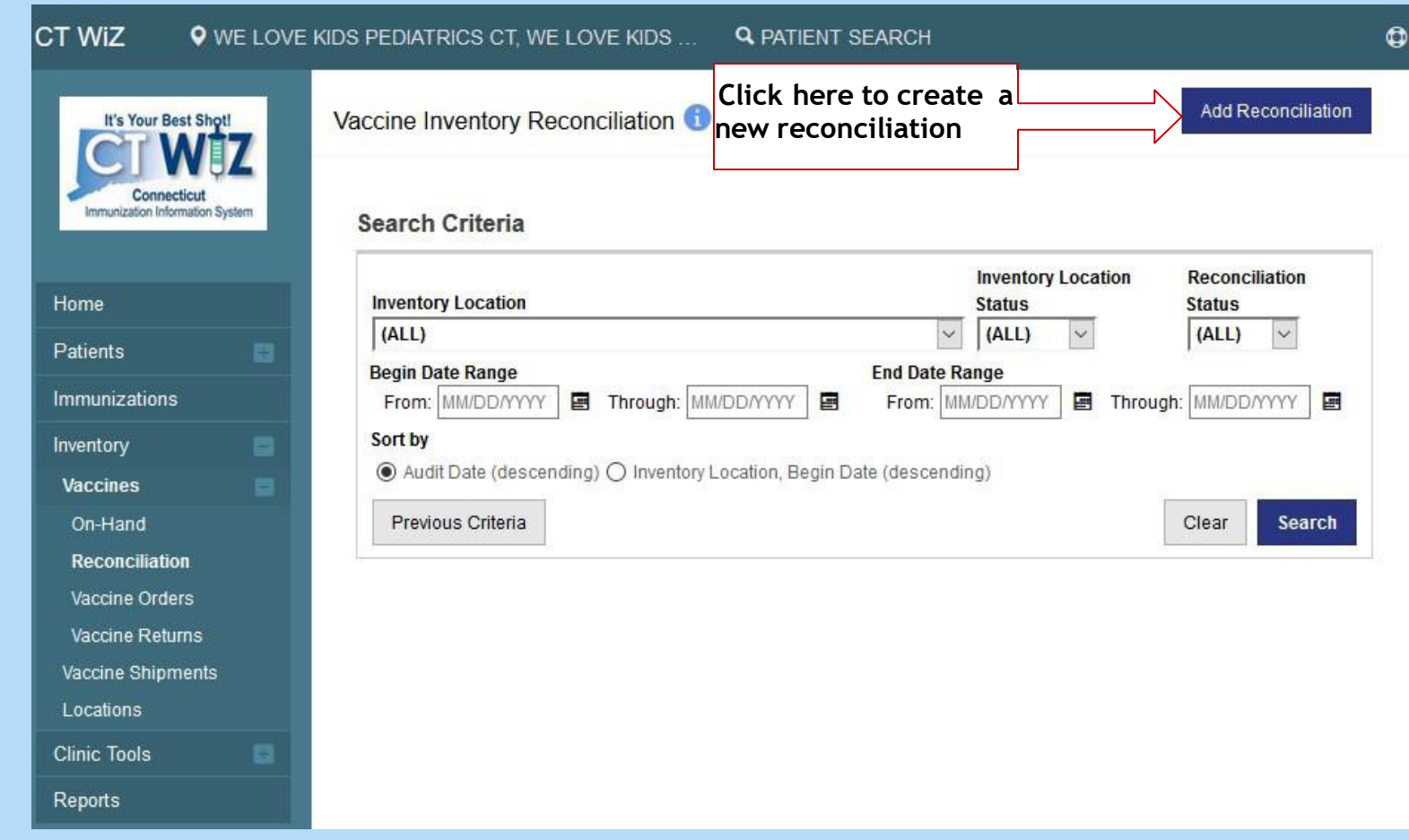

Youwill be able to search for all open and closed Reconciliations on this screen.

- Enter in a date range and click **Search** to find a specific one.
- Leave the fields blank and click **Search** to bringup all Reconciliations.

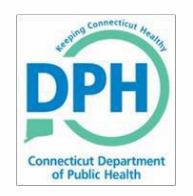

#### **Pre-Check Results**

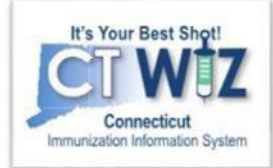

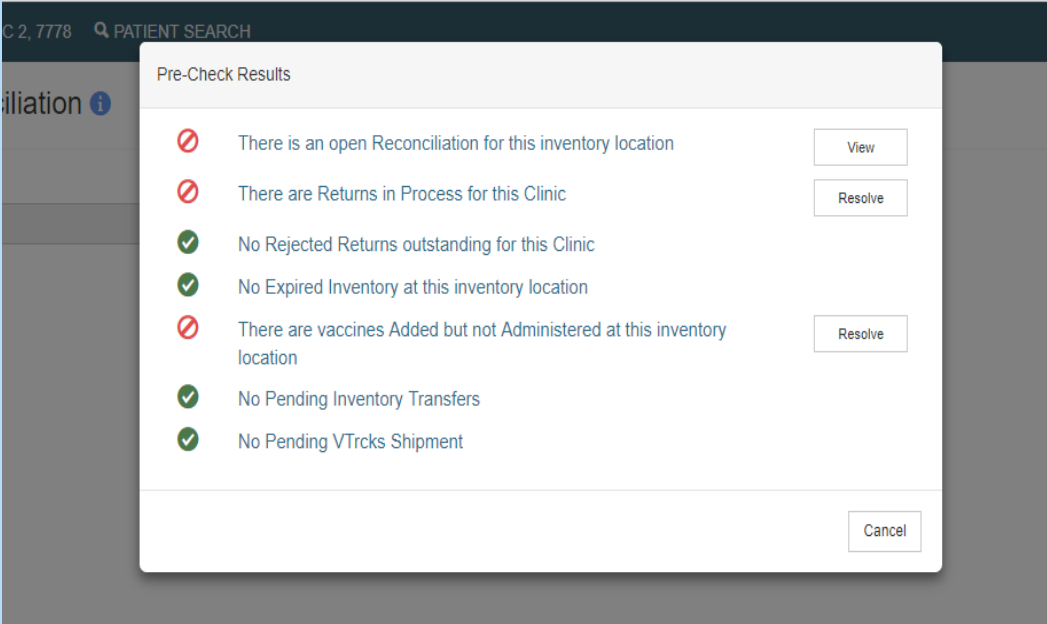

CT WiZ will conduct a Pre-Check to determine if you are ready to reconcile the inventory location.

This pop-up allows you to view and resolve any issues.

If you have an open Reconciliation or unresolved actions, CT WiZ will not let you proceed.

Click on View or Resolve. CT WiZ will redirect you to the appropriate screen to take action.

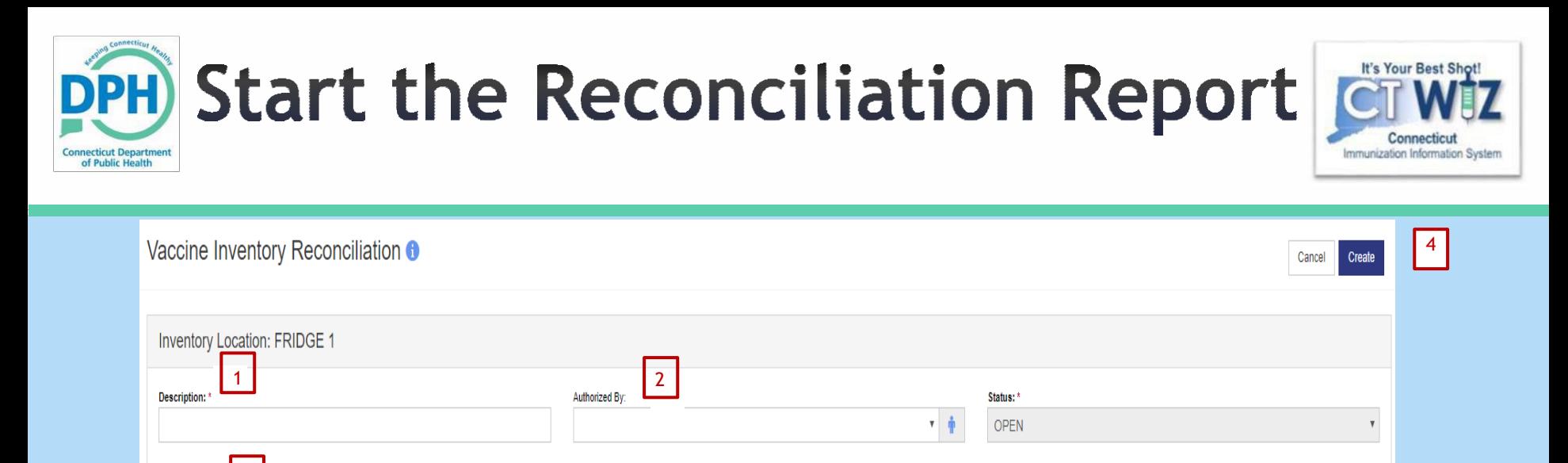

- 1. Enter a reconciliation **Description** (ex. May 2024 fridge).
- 2. Select from the dropdown who the reconciliation is **Authorized by**.

 $\odot$ 

3. Enter the **Count Date** and **Count Time**.

i

Count Time:

**HH:MM AM/PM** 

3

**Count Date:** 

MM/DD/YYY

 $\triangleright$  The Count Date is the day you physically count the on-hand inventory.

Last Count Date/Time

 $\triangleright$  The Count Time is the actual time you count the on-hand inventory. This should be first thing in the morning before any vaccinations are given or at the end of the day after all vaccinations are given.

Last Order Date:

MM/DD/YYYY

 $\equiv$ 

- $\triangleright$  If you have a closed reconciliation already for this location, the Last Count Date/Time will reflect this.
- $\triangleright$  Reconciliations should occur on a regular schedule at the same time (weekly, biweekly, monthly etc). You must have a closed reconciliation within the last 14 days in order to place a vaccine order.
- $\triangleright$  This reconciliation covers only transactions prior to the Count Date and Time, not future transactions.
- 4. Click Create

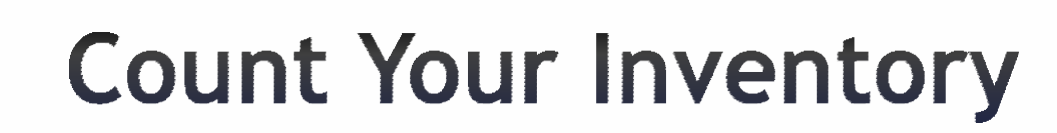

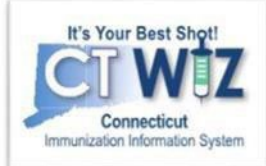

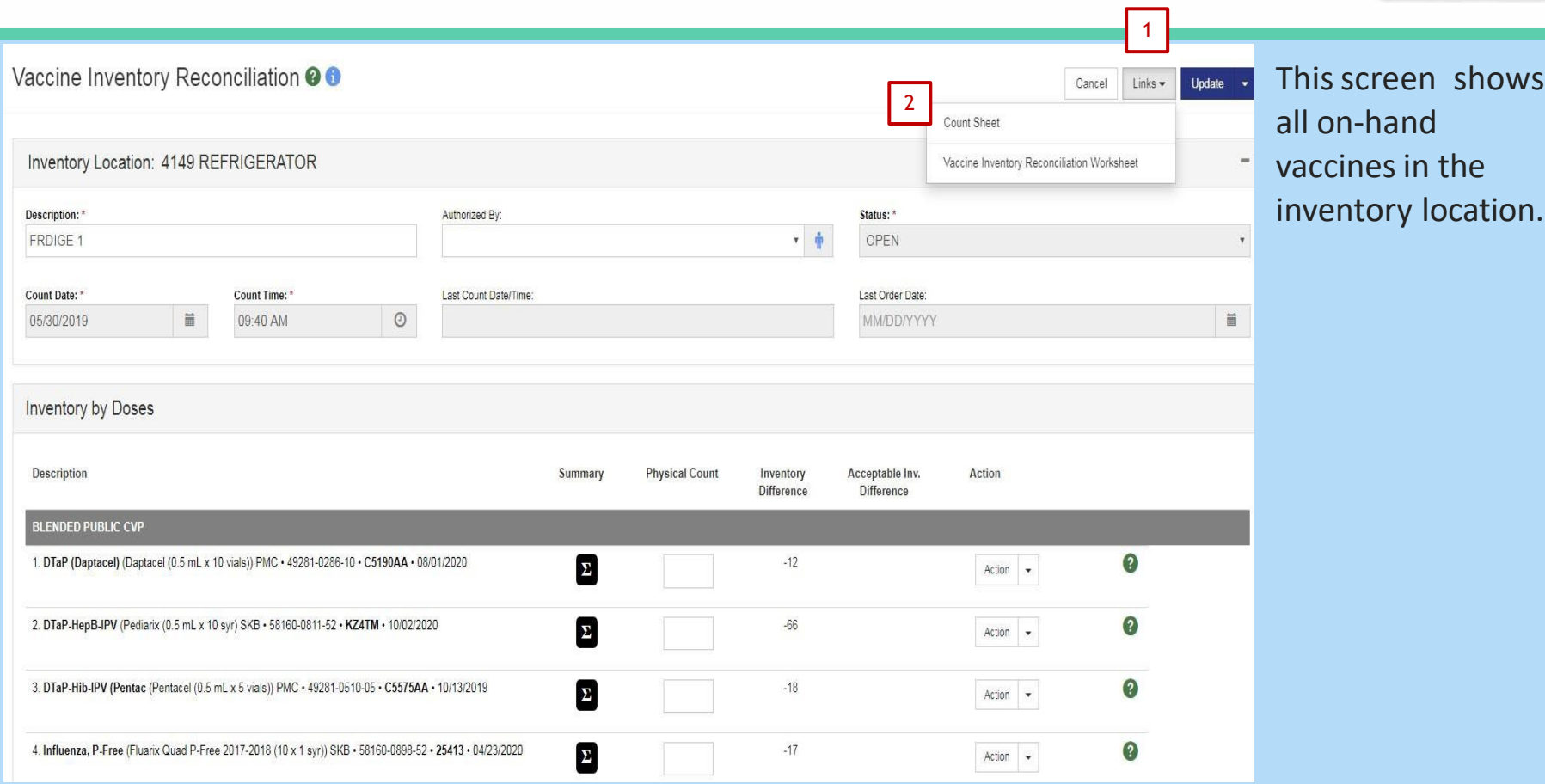

To help with the physical inventory count, print out a Count Sheet:

- 1. Click the **Links** drop down.
- 2. Click on **Count Sheet**.

of Public Health

3. Print out the worksheet that will pop up in a new window.

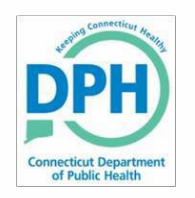

# **Count Your Inventory**

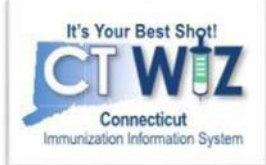

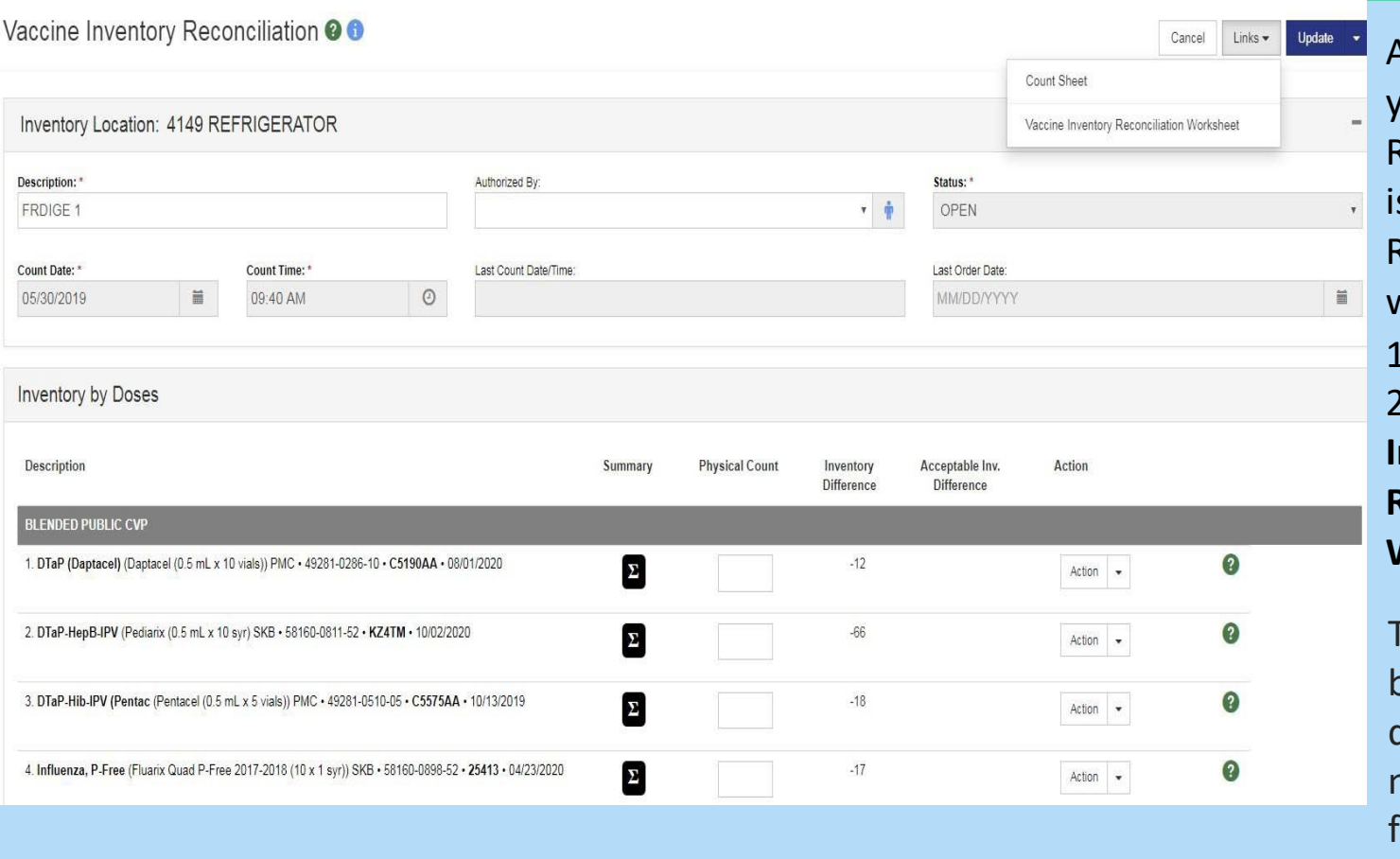

Another tool to help you with the Reconciliation process s the Vaccine Inventory Reconciliation worksheet. 1. Click on **Links**. 2.Choose **Vaccine Inventory Reconciliation Worksheet**.

This worksheet breaks down the doses bylot number and unding type (State vs. Private).

Remember: If there are differences between your physical count and CT WiZ, you need to figure out why before you close the reconciliation.

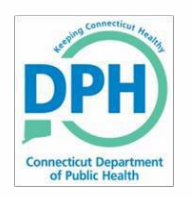

#### **Complete the Reconciliation**

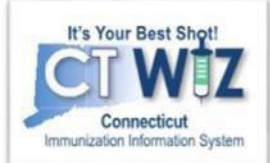

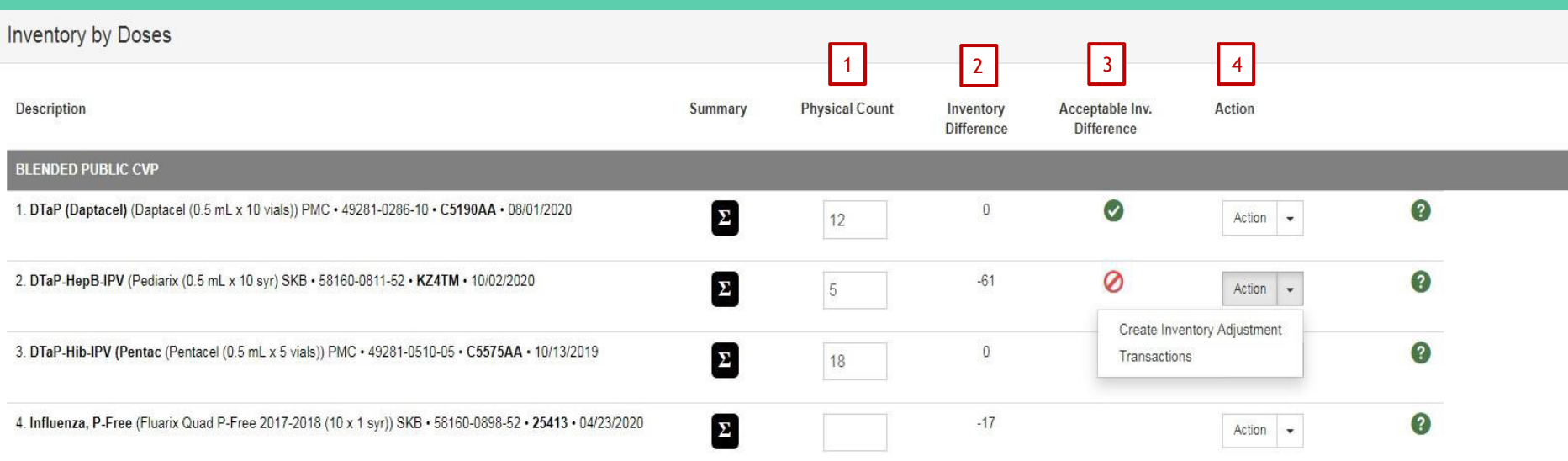

Once you have reviewedall your worksheets/reports:

- 1. Enter the physical count of your inventory for each vaccine in the P**hysical Count** column. Click **Update**.
- 2. The **Inventory Difference** column reflects the update. A zero (0) appears when everything matches.
	- If there are any discrepancies in your inventory (a number other than 0 appears), then you must figure out why there is a difference and make the appropriatechange(s).
- 3. A green check mark in the **Acceptable Inv. Difference** column indicates that everything balances. A red circle with a line through it indicates something does notmatch.
- 4. For the items that do not match, click the **Action** down arrow and click **Transactions**. This will pull up a list of all the transactions that occurred with that specific vaccine. If you see a transaction is missing, such as a wastage, click on **Create Inventory Adjustment** to correct thediscrepancy.

When all discrepancies are accounted for and all green check marks appear, click the down arrow next to **Update** and click **Close Reconciliation** to saveand process.

#### **You will not be able to close the Reconciliation until all vaccines have 0 inventory differences**

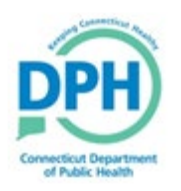

# **Close Open Reconciliations**

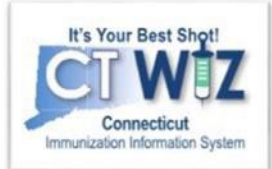

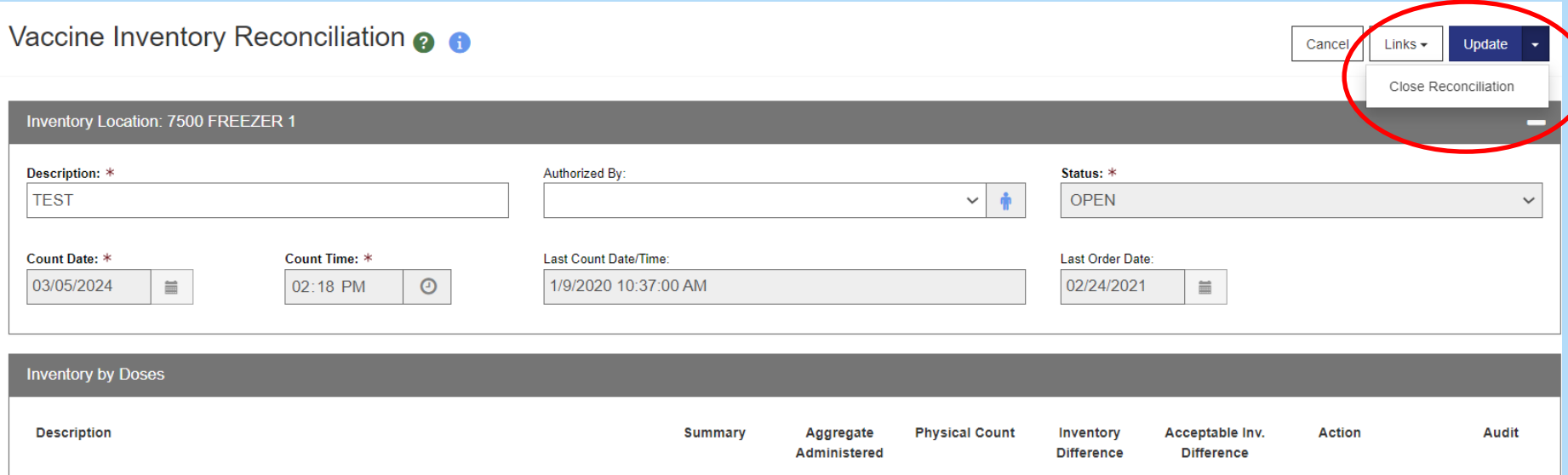

Once you have all green checks and zero inventory differences, click the down arrow next to Update and then Close Reconciliation.

A reconciliation must be closed for all storage locations containing state supplied vaccines. You must reconcile have reconciled in the last 14 days to place a vaccine order.

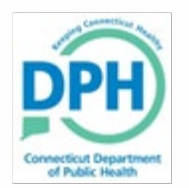

# How to get help

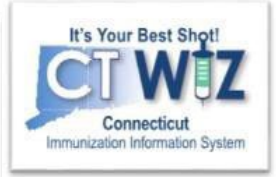

- Click on the **o** located at the top of the page to get a description of whichever screen you are on.
- Some pages have a Learn More link. Click on this to see short "How To" videos. These appear on a separate page so you can play videos whilenavigating through CT WiZ.
- Visit the CT WiZ training page [here](https://portal.ct.gov/DPH/Immunizations/CT-WiZ-Training). The training page has numerous documents and step by step videos to helpyou.
- Still can't find an answer to your question? After you exhausted all of the above options, submit a help desk ticket to get the quickest answer. You may do so by clicking [here](https://dph-cthelpdesk.ct.gov/Ticket).

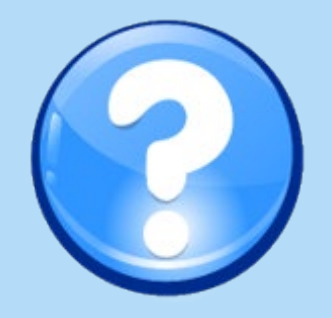